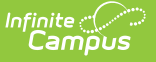

# **Progress Monitor**

 $Modified on 10/21/2024 8:19$ 

[Understanding](http://kb.infinitecampus.com/#understanding-the-progress-monitor) the Progress Monitor | [Filters](http://kb.infinitecampus.com/#filters) | [Settings](http://kb.infinitecampus.com/#settings)

This tool is available as part of the Campus [Learning](http://kb.infinitecampus.com/help/what-is-campus-learning) premium offering.

Tool Search: Progress Monitor

The Progress Monitor provides another way, in addition to the [Grade](http://kb.infinitecampus.com/help/the-basics-grade-book) Book, to view student's grades and scores and manage curriculum. Both standards and grading tasks display in the Progress Monitor, which provides a view of Posted or In-Progress Grades/Proficiency Estimates at a glances and helps teachers to easily manage assignments across all alignments in a section. The Progress Monitor shows all students and alignments in the Term selected at the top of the screen.

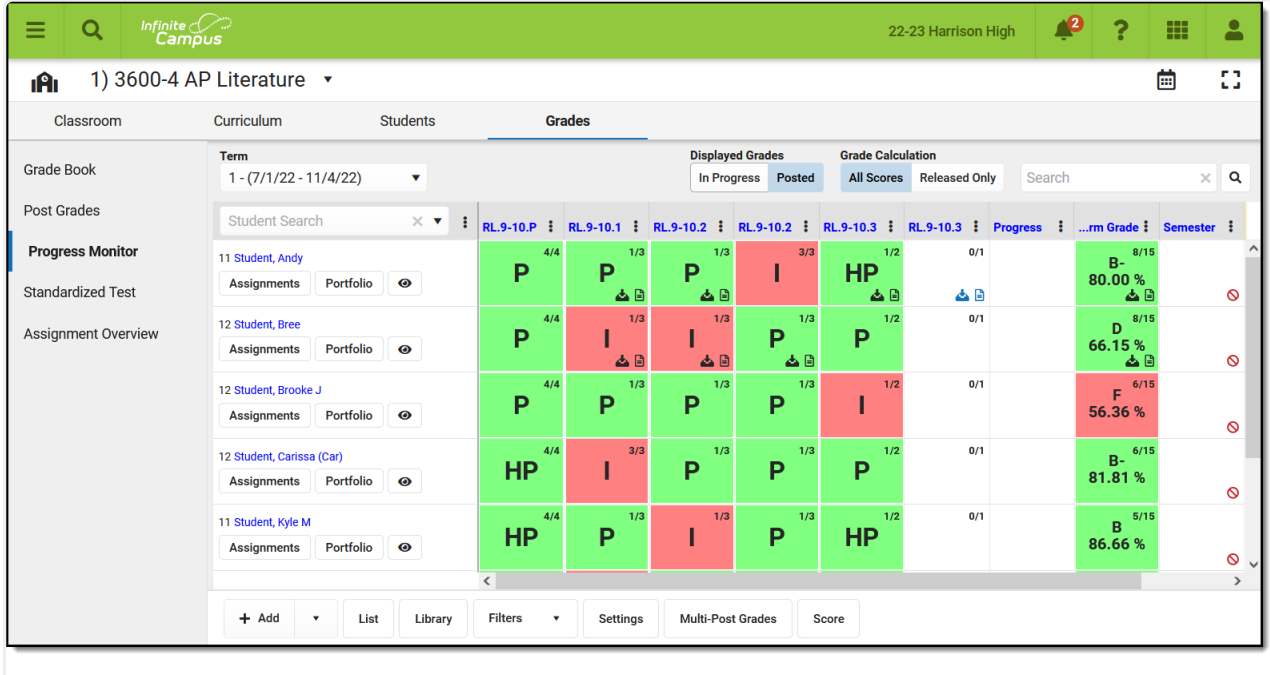

Use the Progress Monitor to view Posted or In-Progress Grades and Proficiency Estimates at <sup>a</sup> glance.

# **Understanding the Progress Monitor**

The Progress Monitor lists students along the left side and grading alignments (grading tasks and standards) across the top.

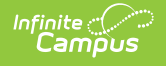

## **Student List**

By default, students are sorted alphabetically by last name. Click the three dots menu  $($  : to change the sort order.

Click a student's name to view contact information, student's schedule, grades, attendance, and the student profile.

In-Progress :  $\times$   $\bullet$   $\vdots$  Posted  $\vdots$  > **Student Search A.** Post  $\overline{\textbf{t}}$ 11 Student, Andy  $\bullet$ Þ  $\mathbf{p}$ 12 Student, Brei  $\bullet$ P  $\overline{P}$ 12 Student, Brooke J  $\bullet$ Þ  $\overline{P}$ 12 Student, Carissa (Car)  $\bullet$ **HP HP** 

Filter the students shown using the Student Search or by clicking the eye icon to hide all other students.

Click the | Assignments | to score [assignments](https://kb.infinitecampus.com/help/scoring-assignments-in-the-progress-monitor#score-assignments-by-student) for that student

## **Column Headers: Alignments**

[Alignments](https://kb.infinitecampus.com/help/standards-bank) are sorted with Standards first (based on the sequence entered in the Standards Bank) followed by grading tasks.

- **Standards** are identified by their abbreviation.
- **Grading Tasks** are identified by the last 9 characters of the name to capture unique information at the end of the name (such as Quarter 4, Semester 2, etc).

Click a column header to score [assignments](https://kb.infinitecampus.com/help/scoring-assignments-in-the-progress-monitor#score-assignments-by-alignment) aligned to that task/standard. Click the three dots menu ( $\cdot$ ) next to the [task/standard](http://kb.infinitecampus.com/help/assignments-resources) to **Post Grades**, change the **Sort** order, add a new assignment, or view Score [Analysis](http://kb.infinitecampus.com/help/score-analysis).

If [Composite](http://kb.infinitecampus.com/help/establish-composite-grading-rules) Grading or Rollup [Grading](http://kb.infinitecampus.com/help/using-rollup-grade-calculations) setups exist, those grading relationships are represented visually in the column headers of the Progress Monitor. For example, if the Semester grading task is a composite of two terms, the columns for those two Term tasks display within the Semester task. However, if the section has more than 50 tasks/standards aligned, composite and rollup relationships are not represented visually to avoid performance issues.

## **The Grid**

Indicators within each grid square provide information about aligned assignments. Click a grid square to score [assignments](https://kb.infinitecampus.com/help/scoring-assignments-in-the-progress-monitor#score-assignments-by-alignment-and-student) for that student and scoring alignment.

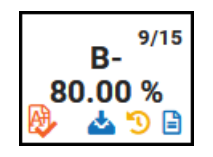

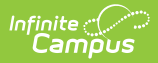

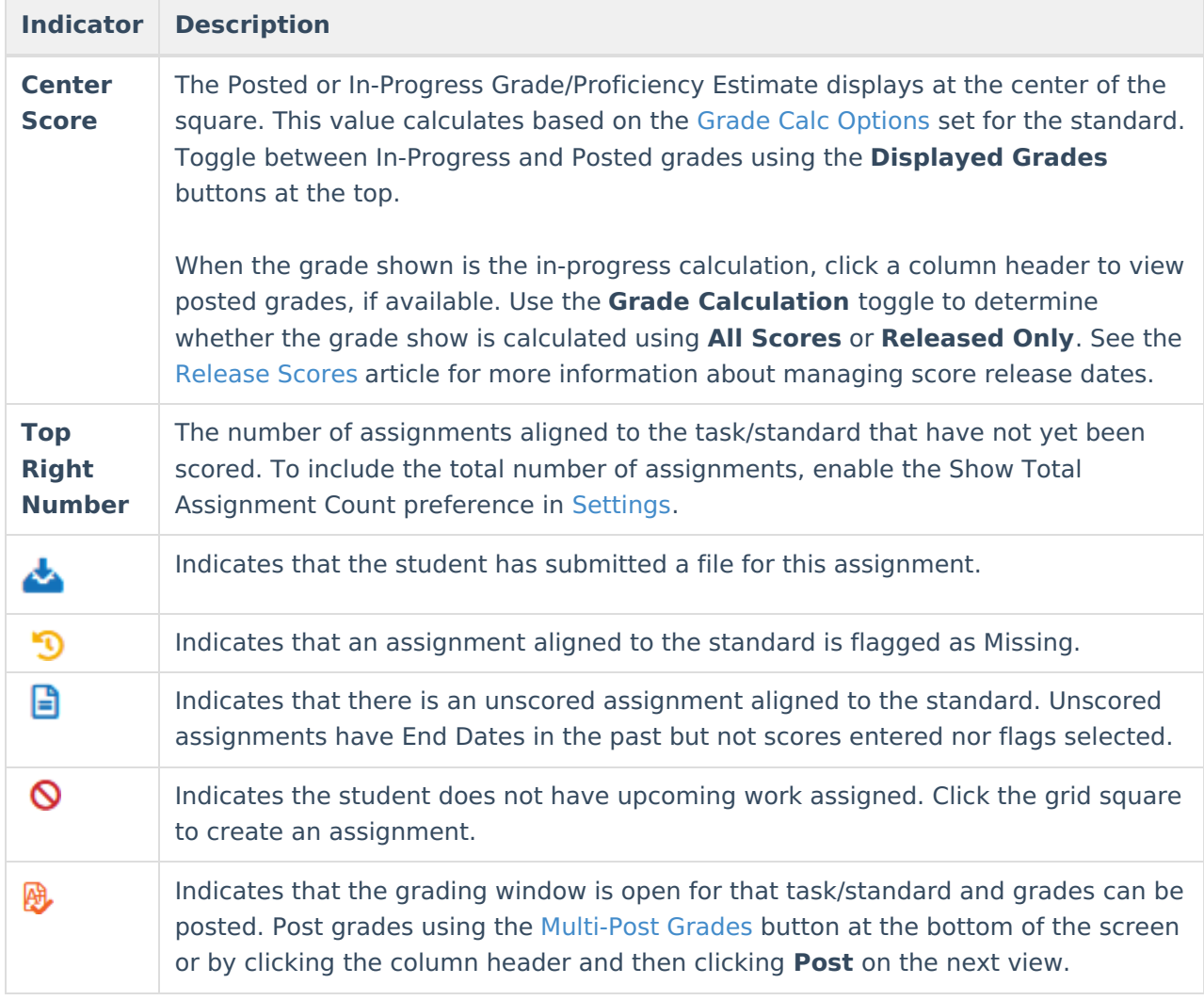

# **Action Bar**

Click a button below to jump to information about that tool:

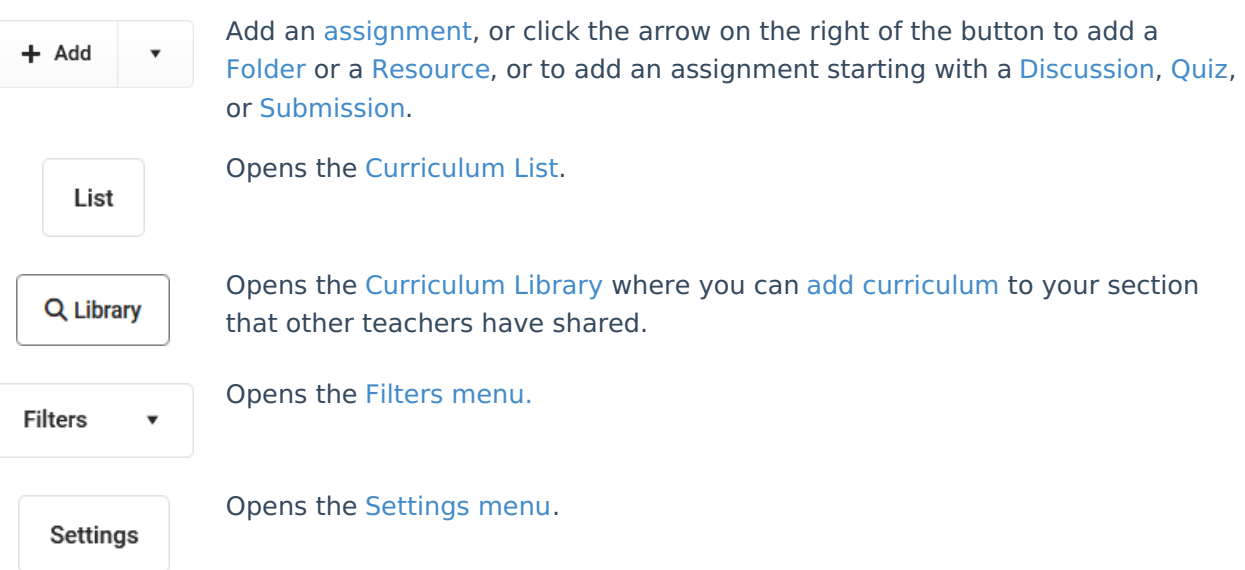

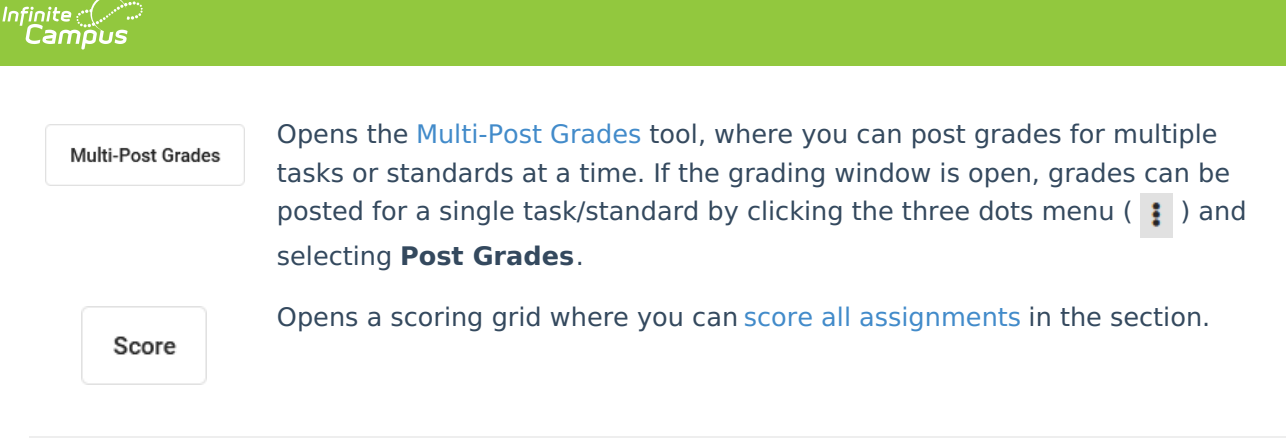

# **Filters**

When a filter is applied, a dot displays in the Filter button. Click **Filters** and then the selected filter to clear it and return to the full view.

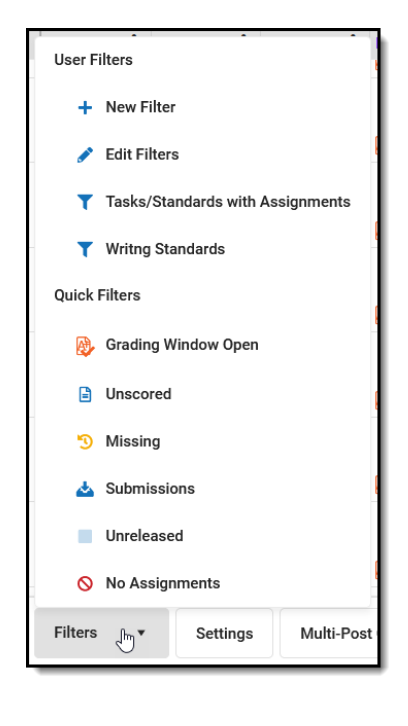

Open the Filters menu to access existing quick filters or create filters of your own.

#### **Quick Filters**

The following Quick Filters are available by default, which correspond to the grid indicators described above:

- **Grading Window Open**: Highlights tasks/standards for which grades can be posted.
- **Unscored**: Highlights tasks/standards that have assignments aligned whose End Dates have passed but do not have scores entered.
- **Missing**: Highlights tasks/standards that have assignments aligned where a score is flagged as Missing.
- **Submissions**: Highlights tasks/standards that have assignments aligned with submissions turned in but not yet scored.
- **Unreleased**: Highlights tasks/standards that have assignments aligned that have [unreleased](http://kb.infinitecampus.com/help/release-scores) scores.
- **No Assignments**: Highlights tasks/standards that do not have any assignments aligned.

### **User Filters**

User Filters display above the Quick Filters. Click **+ New Filter** to open the Filter Options menu.

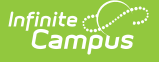

#### **One-Time Filters**

To filter the Progress Monitor without creating a saved filter, select which tasks/standards to include in the filter and indicate if you want to hide tasks/standards without assignments, all standards, and/or all tasks. Click **Apply** to return to the Progress Monitor.

#### **Saved Filters**

To save a filter, select which tasks/standards to include and any hide options, click **Save,** and enter a name for the filter. The filter now displays in the filter menu with a  $\blacktriangledown$  icon.

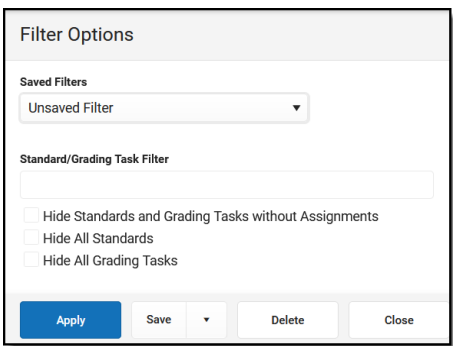

To edit a saved filter, click **Edit Filter** in the Filter menu, select the filter in the **Saved Filters** dropdown list, make your changes, and click Save.

Filters can be combined with the student filter on the left. For example, set the Missing filter and click the eye icon next to a student's name to view only tasks/standards where that student is missing assignments.

# **Settings**

Access related tools, display preferences, and assignment sort preferences from the Settings menu.

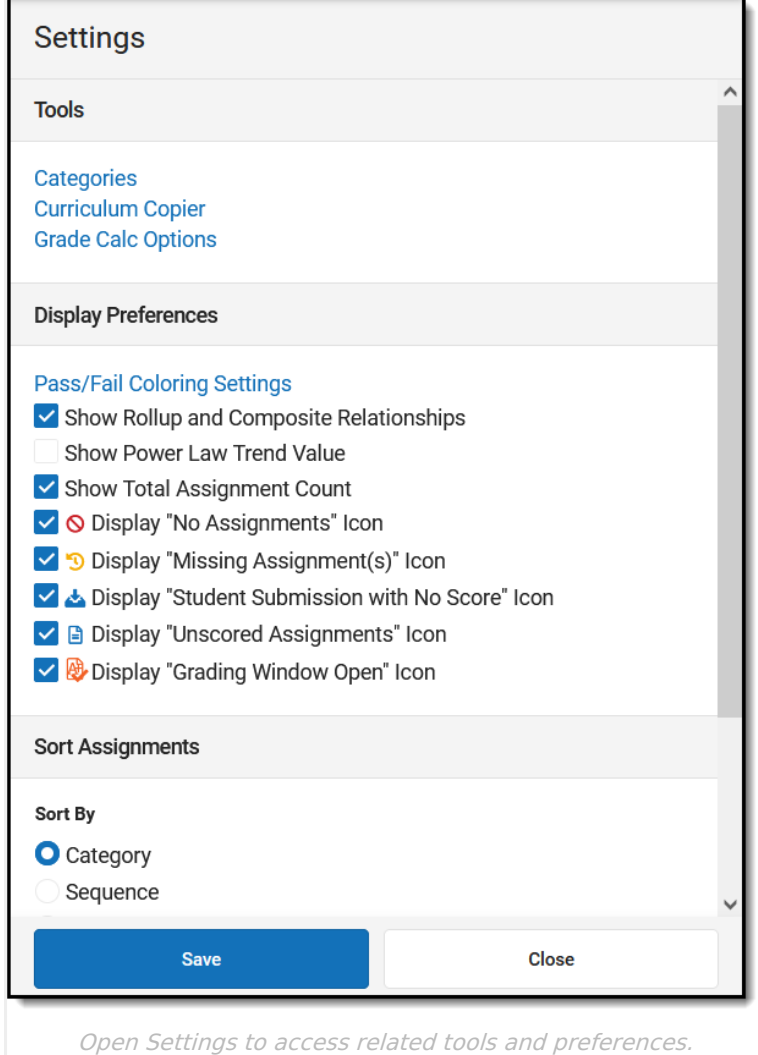

#### **Tools**

- Grade Calc [Options](https://kb.infinitecampus.com/help/grade-calculation-options-campus-instruction) This tool determines how the the In-Progress grades and proficiency estimates calculate. Options may be read-only if they have been pushed to the section from the Course level.
- [Curriculum](http://kb.infinitecampus.com/help/curriculum-copier) Copier This tool allows you to copy curriculum between school years and sections en masse.
- [Categories](https://kb.infinitecampus.com/help/establishing-categories) Categories collect related assignments so that grade calculations can be applied to them en masse, such as weighting tests more heavily that assignments.

### **Display Preferences**

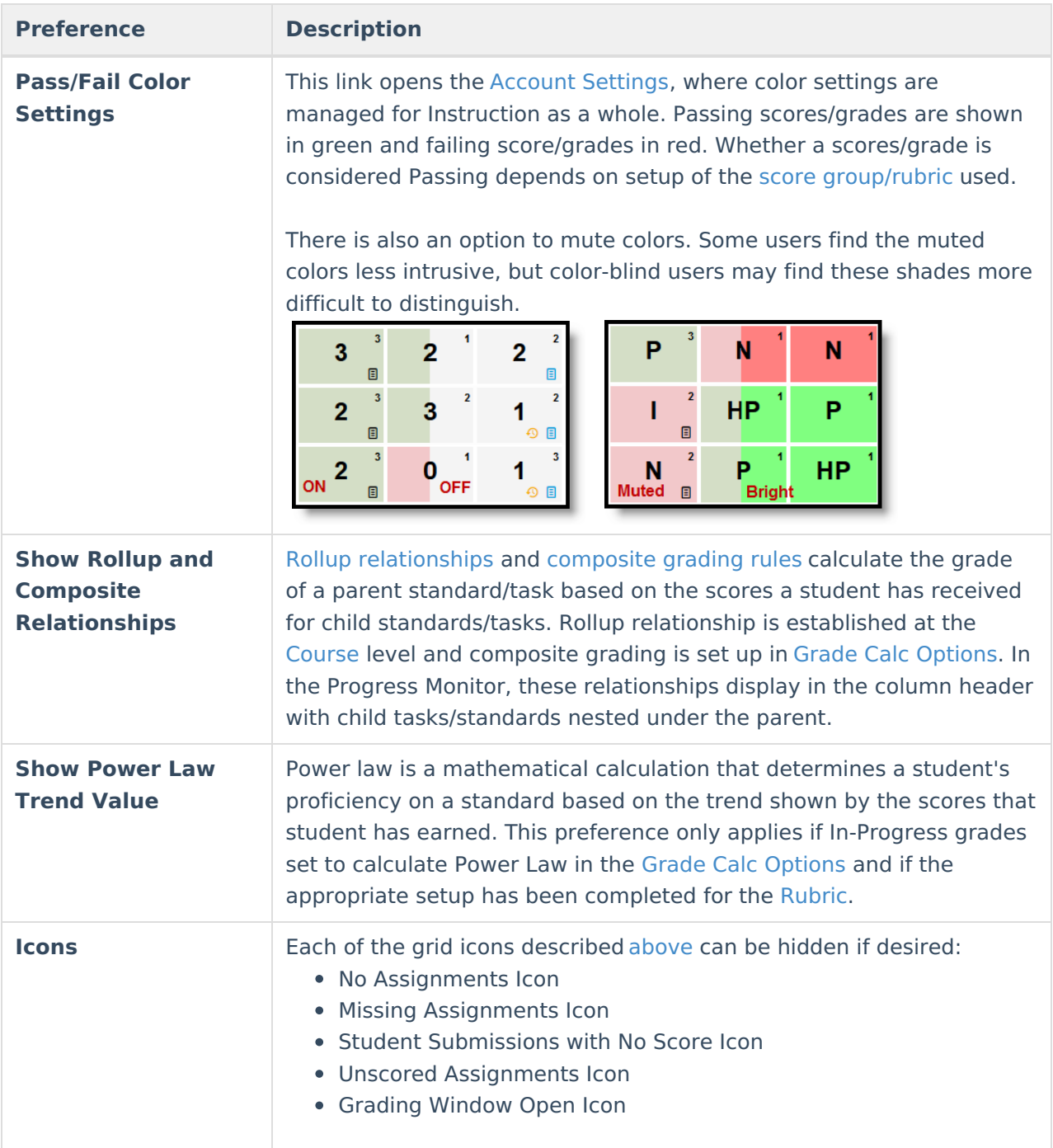

### **Sort Assignments**

Indicate whether assignments should be sorted by **Category**, **Sequence**, or **Due Date** and if they should be sorted in **Ascending** or **Descending** order. This setting applies to all views in the Progress Monitor.

### **Previous Versions**

[Progress](http://kb.infinitecampus.com/help/progress-monitor-2231-2315) Monitor [.2231 - .2315]

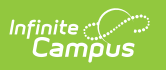